# Guia de connexió

**ASSEMBLEA GENERAL EXTRAORDINÀRIA FCH - 2021**

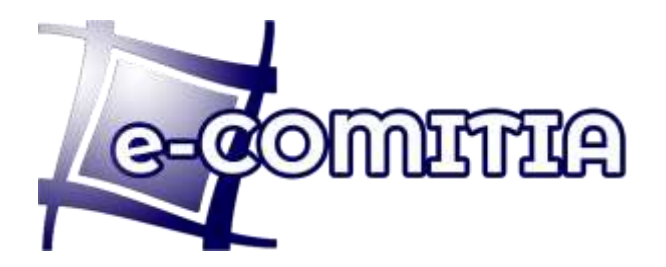

# Guia de connexió

#### **ASSEMBLEA GENERAL EXTRAORDINÀRIA FCH - 2021**

# Accés des de https:// **fchandbol**.ecomitia.org/

S'haurà d'introduir el NIF, i el codi d'accés rebut per e-mail i SMS

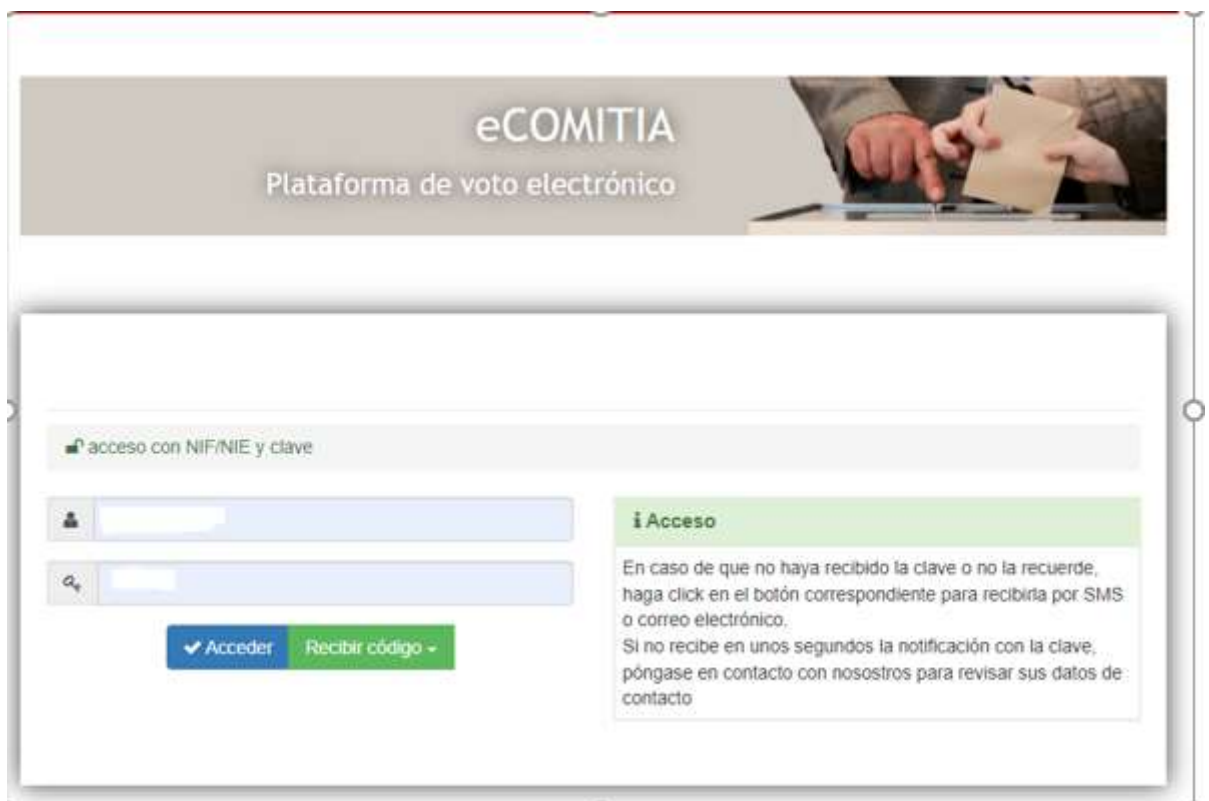

## Sala de votació

Un cop validat amb el NIF i usuari, s'accedirà a la Sala de l'Assemblea i redirigit inicialment a l'opció de Videoconferència

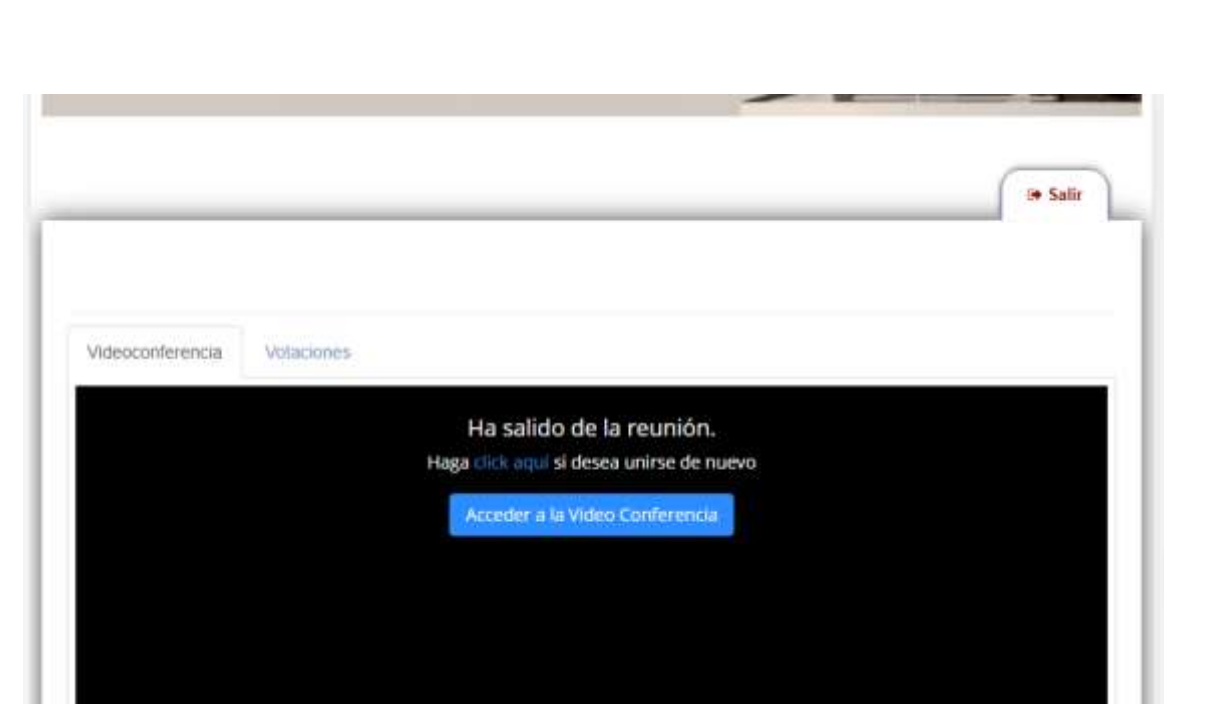

Els diferents punts a votar s'aniran mostrant a la Pestanya "Votacions" i no es requereix estar veient la videoconferència per poder exercir el dret a vot

#### Accés Videoconferència ZOOM

Zoom s'integra en modus HTML sense instal·lar cap component en el seu ordinador però amb certes restriccions en funció del dispositiu o navegador que resumim a continuació:

- Connexió amb PC: Navegador Chrome, Firefox, Opera (recomanat Chrome)
- Connexió amb Linux o Mac: Navegador Chrome
- Connexió amb Tablets o mòbil android: Navegador Chrome
- *Connexió amb dispositius IOS, i/o navegador Safari no suportats*

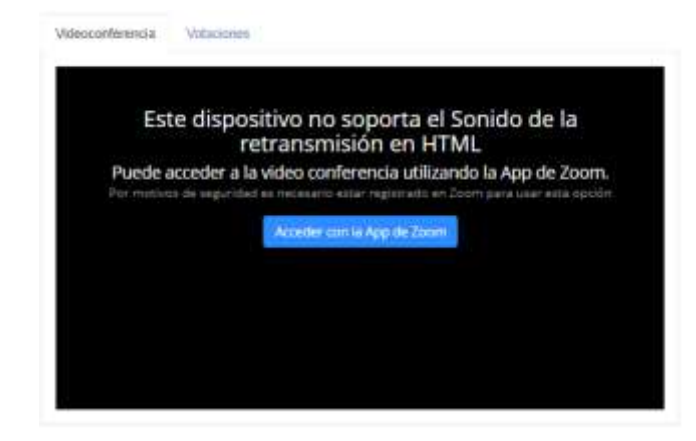

En cas de connectar amb un dispositiu no suportat sense instal·lació de component el sistema mostrarà un botó que li permetrà accedir amb la APP de Zoom (es recomanable tenir-la instal·lada abans d'accedir a la plataforma)

# Configuració Zoom

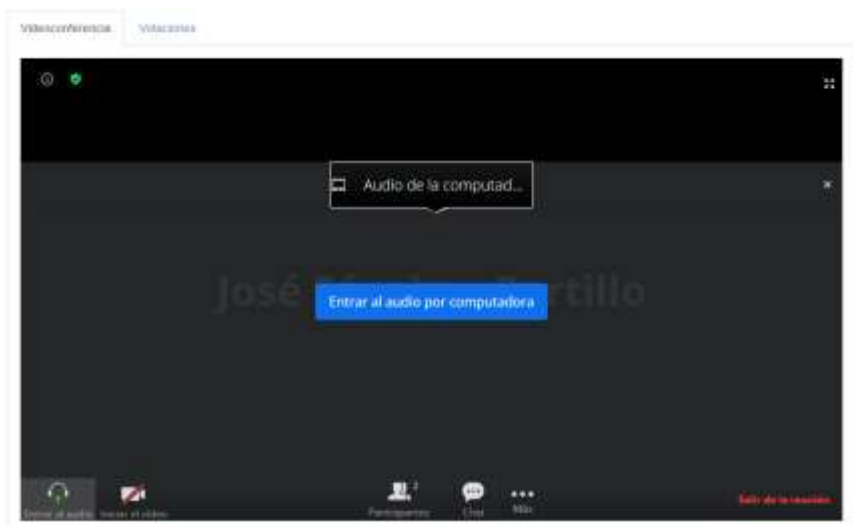

Un cop s'ha accedit a Zoom, es requereix que introdueixi l'audio per la computadora. El primer cop que accedeixi, el seu navegador li demanarà que confirmi el permís per permetre que el navegador accedeixi a la seva càmera de

video i al seu audio.

#### Audio

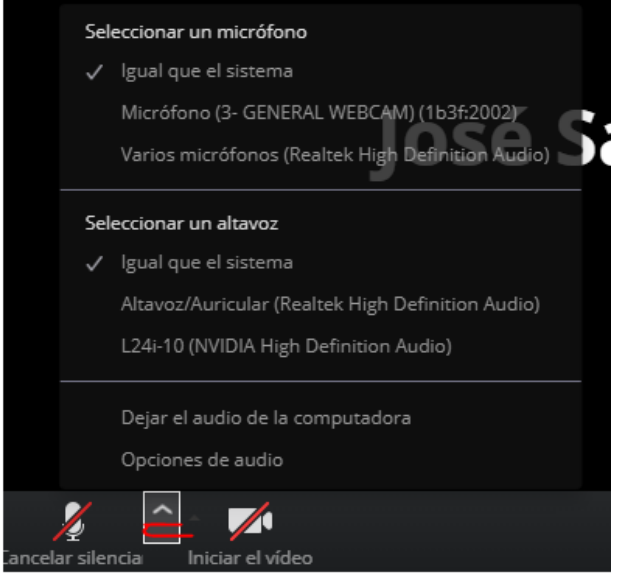

En la part inferior esquerra al costat de la icona del micròfon, faci click a la fletxeta i es mostraran els dispositius de reproducció i micròfons detectats. Seleccioni els altaveus fins que pugui escoltar correctament.

Aquest procés es idèntic per seleccionar un micròfon.

# Video

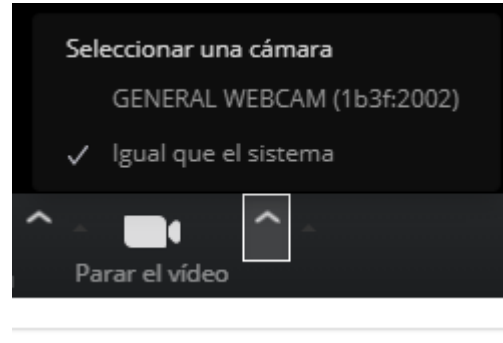

Igual que a l'àudio, al costat de la icona de la càmera apareix una fletxeta, que permet seleccionar la càmera amb la que es desitja retransmetre. Pot anar canviant per comprovar el funcionament.

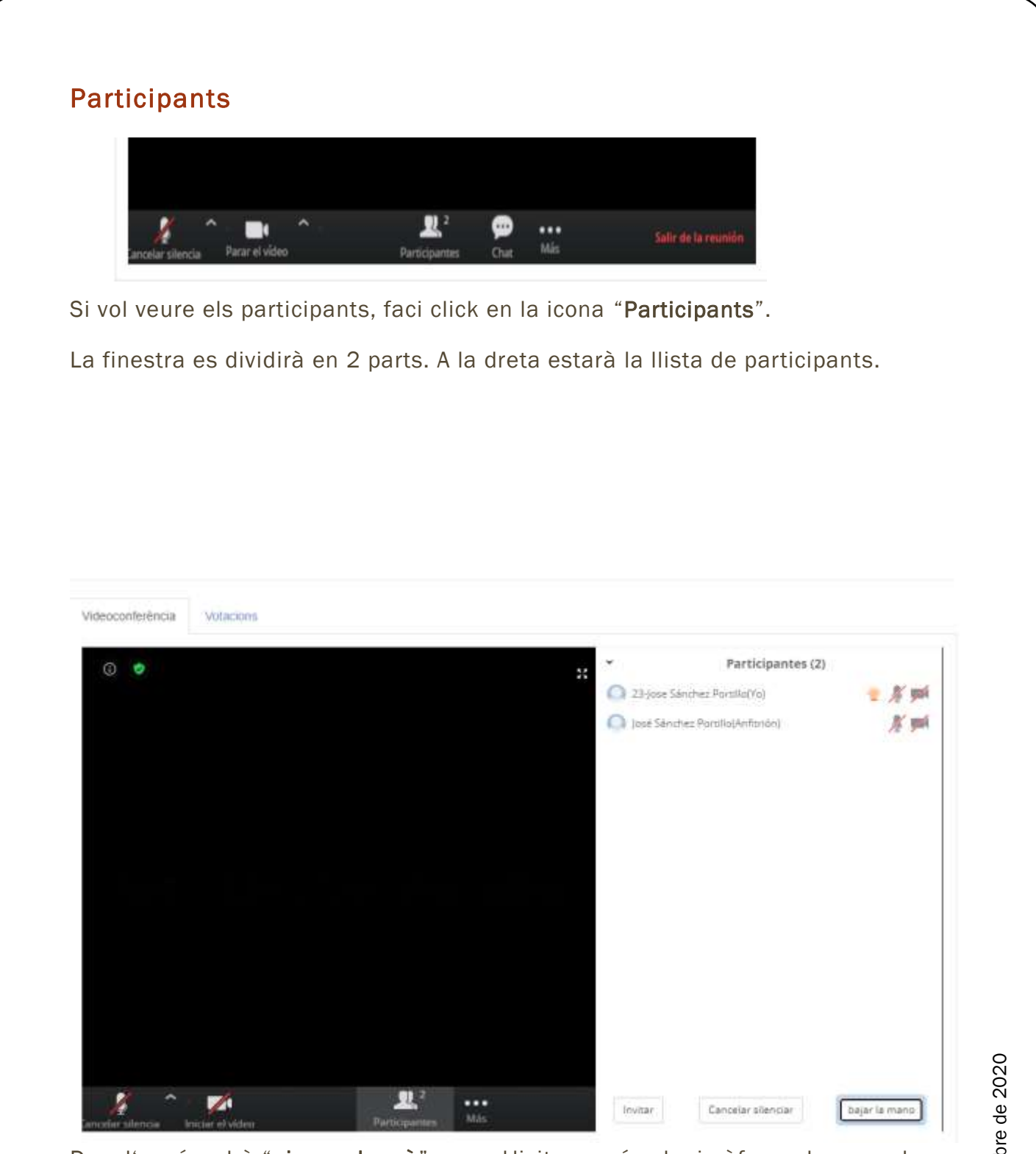

Des d'aquí podrà "aixecar la mà" per sol·licitar accés al micròfon o demanar la paraula.

## Accés a la votació

- Si està connectat de forma integrada, faci click a la pestanya Votacions
- Si té oberta l'APP de Zoom, ha d'obrir la finestra del navegador des del que s'accedeix a Zoom.

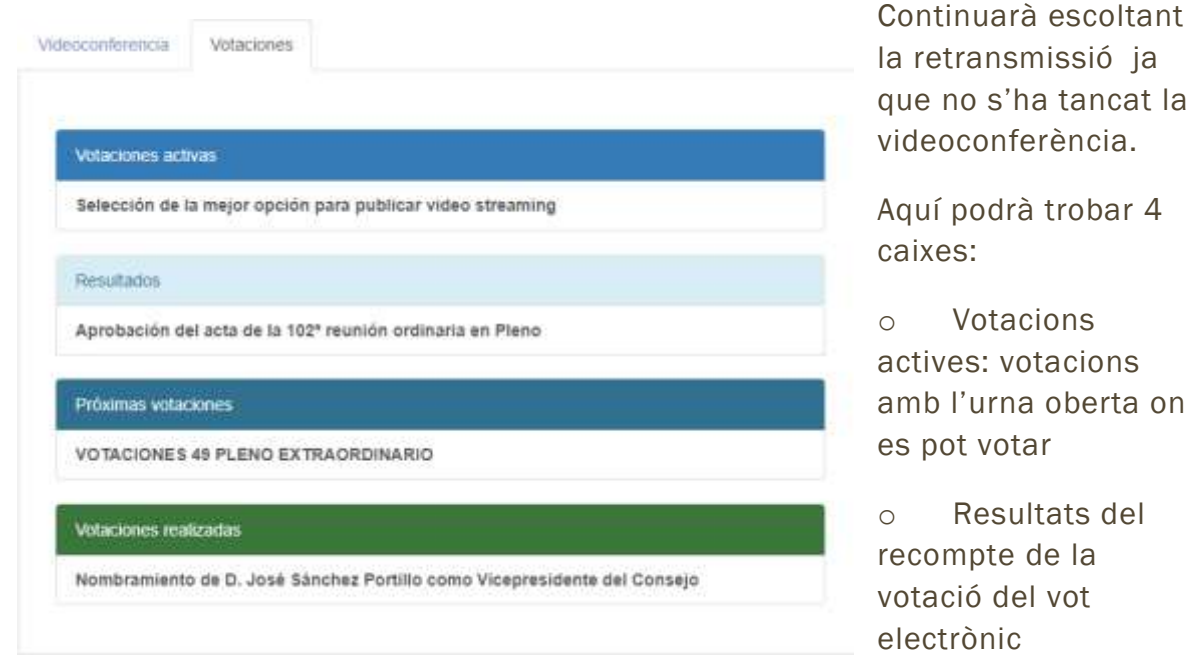

o Properes votacions: sols amb caràcter informatiu

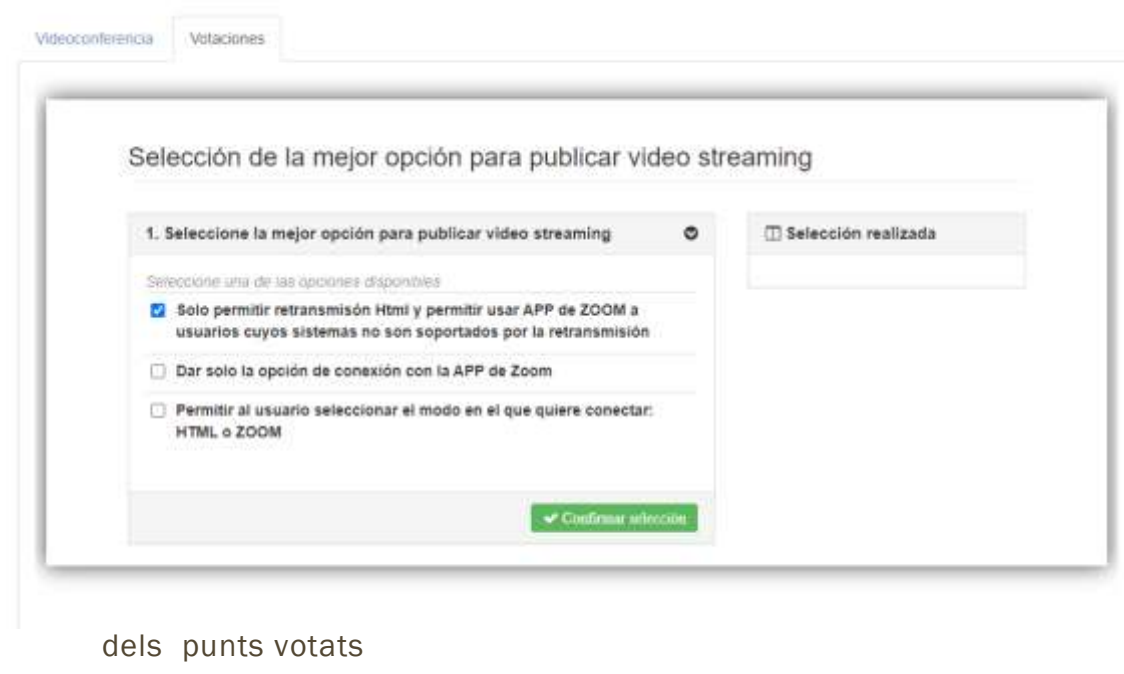

o Votacions realitzades: pot accedir al certificat de vot emès per cada un

Guia de connexió | 17 de diciembre de 2020

#### ¿Com votar?

Si no es redirecciona automàticament en obrir la votació, fer click a la "votació activa", es mostrarà cada un dels punts a votar. Marqui l'opció seleccionada a cada punt i faci click en "Confirmar selecció"

#### Finalitzar votació

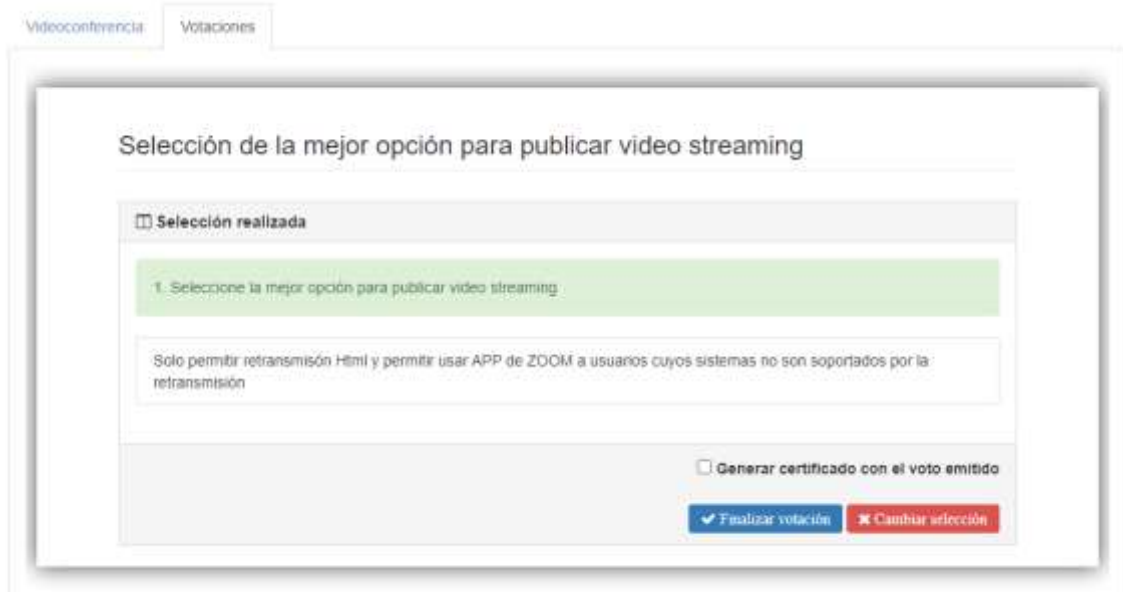

Un cop seleccionades les seves respostes, l'aplicació li mostrarà les opcions seleccionades i haurà de fer click a "Finalitzar votació" per enviar el seu vot a l'urna.

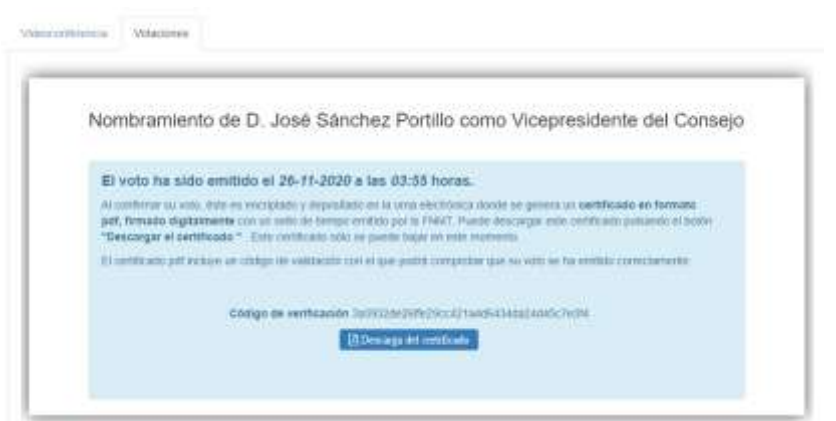

L'aplicació li mostrarà informació del registre del vot emès i l'accés al seu certificat personal de vot (no és necessari descarregar-lo en aquest moment, sempre estarà disponible des de la pestanya votacions).

Si vol tornar a veure la retransmissió, faci click a la pestanya de Videoconferència